1.タブレット PC の電源を入れて、ログインして下さい。

ユーザ名が表示されているので、パスワードを入力して下さい。

パスワードは【iop@ユーザ名の下 4 桁】となります。下記の画像の場合は【iop@0001】となります。

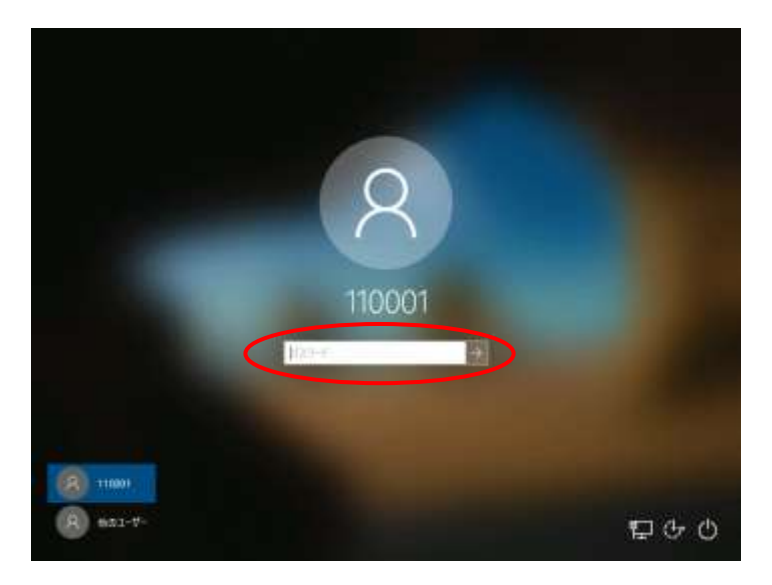

2.ご家庭で使用している無線 LAN 機器のシールを見ながら設定をして下さい。 ※下図は「無線モデム」の一例となります。

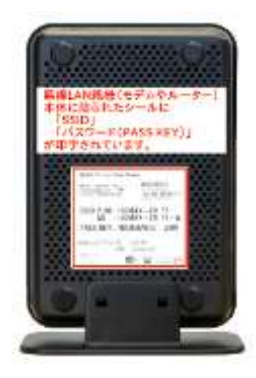

3. デスクトップ画面が表示されたら、画面右下の Wi-Fi アイコン (扇型) をクリックします。

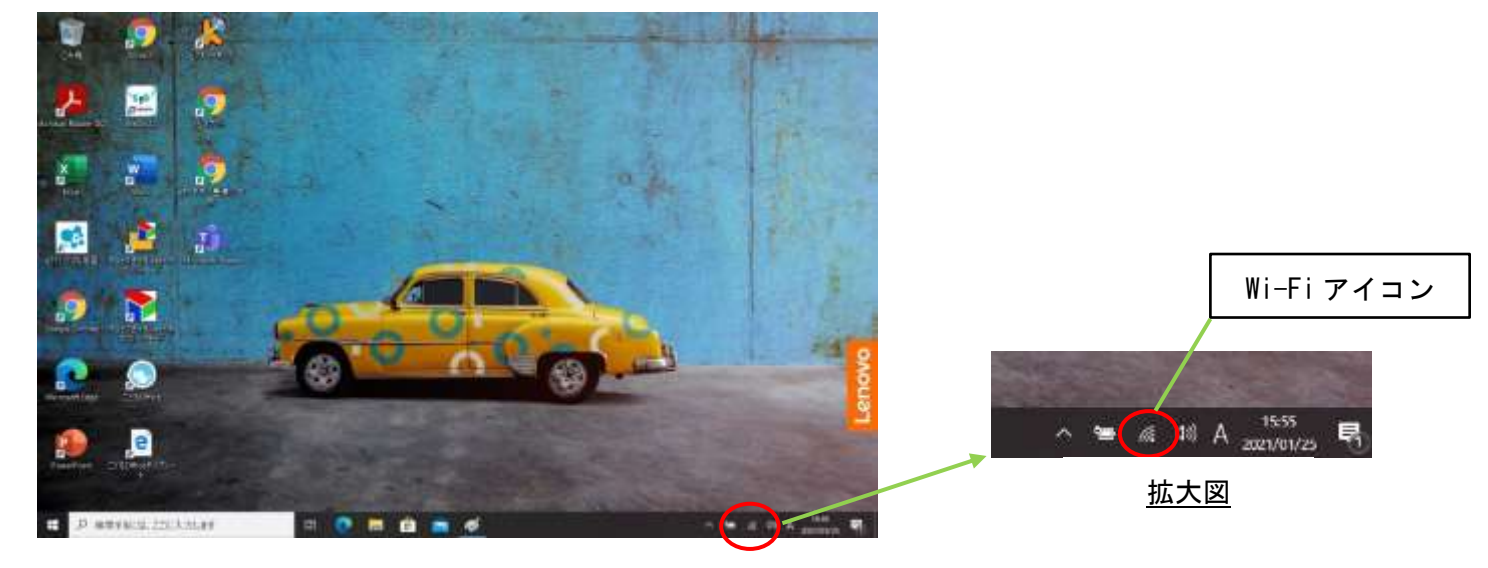

4.接続したい SSID を選んで「接続」をクリックし、ネットワークセキュリティキーを入力します。 入力後に、「次へ」をクリックします。

※接続時に【☑自動的に接続】にチェックをつけて、「接続」をクリックすると、2 回目以降は ネットワークセキュリティキー入力なしで自動的に選択した SSID に接続されます。

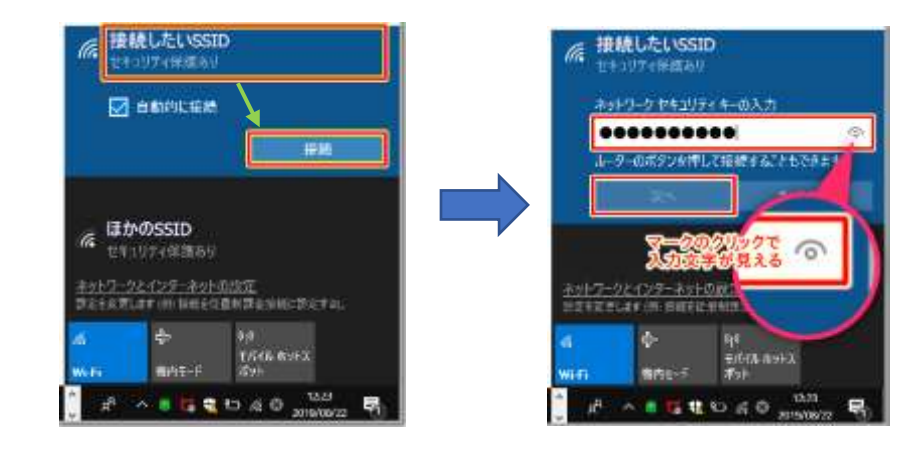

5. 選んだ SSID が「接続済み」になれば、インターネット接続可能となります。

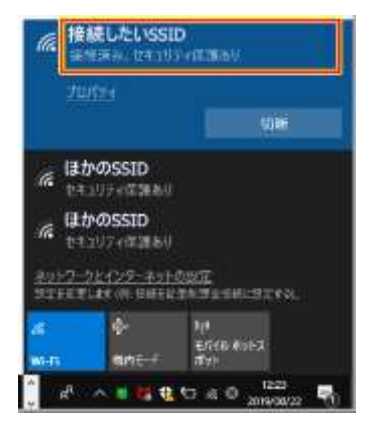

### 【Wi-Fi に接続出来ない場合の対処法】

# 1.Wi-Fi の状態を確認する。

→画面右下の「Wi-Fi アイコン」をクリックし、Wi-Fi の状態を確認して下さい。 (青色:Wi-Fi が ON の状態 グレー:Wi-Fi が OFF の状態)

オフの場合 → オンにして下さい。

オンの場合 → 一度オフにしてから再度オンにして下さい。

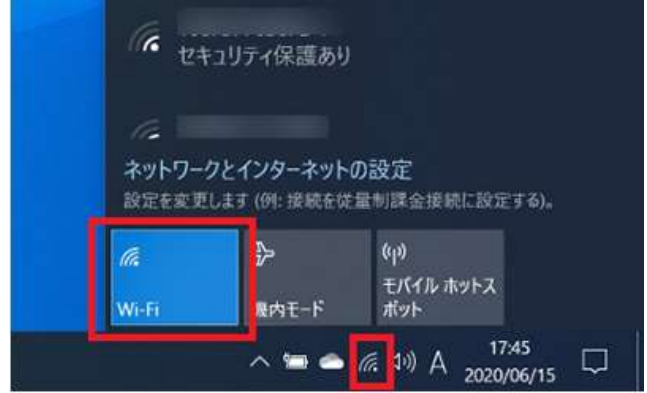

## 2.機内モードの状態を確認する。

→機内モードの状態を確認して下さい。

機内モードがオンの状態(機内モード→青色 飛行機のアイコン表示)になっていると Wi-Fi が使用出来ない状態となる為、機内モードをオフにして下さい。

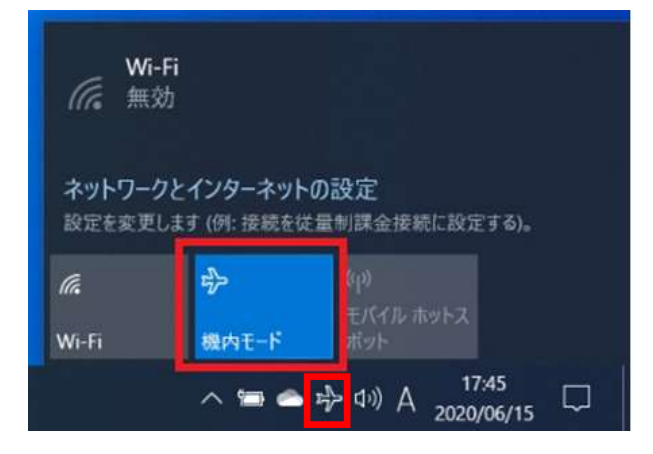

# 3.SSID とパスワードが正しく入力できているかを確認する。

→ 初めて Wi-Fi に接続するときは、選択するべき SSID と入力するパスワードを間違えがちです。 選択すべき SSID や入力したパスワードが間違っていないことを確認して下さい。 ご家庭で使用している無線 LAN 機器のシールを再度確認して、接続設定をやり直して下さい。

#### 4.無線 LAN 機器とタブレットを再起動する。

→ 無線 LAN 機器を長く使うと、処理速度が遅くなったり、新しいパソコンやタブレット (スマホ) が接続出来ない場合があります。合わせてタブレット PC も再起動し、再度接続設定をやり 直して下さい。